## **[**提醒**]** 升級 **FW** 前,務必確認需先將加密檔案解密,否則升級 **FW** 後,資料可 能無法解密

確認 FW 版本(FW5.51 或 FW5.61),並複製相對應的檔案至 Tools\UEFI\Bin\x64

- FW 5.51: TPM20\_5.51.2098.0\_to\_TPM20\_5.63.3144.0.BIN
- FW 5.61: TPM20\_5.61.2785.0\_to\_TPM20\_5.63.3144.0.BIN

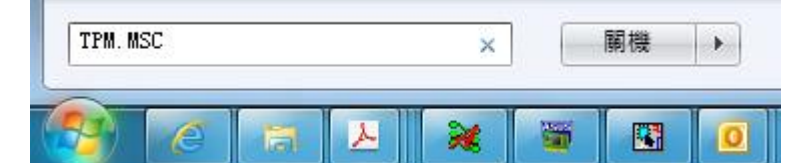

步驟:

1.将全部文件 copy 到 U 盘根目录 (U 盘为 FAT32 格式),插入 U 盘

2.BIOS 界面下,进入 Advanced\Trusted Computing,福 Security Device Support 设 为 disable

3.BIOS 界面下,进入 Boot\CSM(Compatibility Support Module),将 Lauch CSM 设 为 disbale

4.BIOS 界面下,进入 Boot\Secure Boot,将 OS Type 设为 Other OS

5.BIOS 设置完毕,F10 保存重启,进入 Shell

6.进入 Tools\UEFI\Bin\x64

7.执行 TPMFactoryUpd -update tpm20-emptyplatformauth -firmware

TPM20\_5.61.2785.0\_to\_TPM20\_5.63.3144.0.BIN

**[Remind] Before upgrading, encrypted data needs to be decrypted first, otherwise after upgrading, data cannot be decrypted.**

Check TPM 2.0 Firmware version: FW5.51 or FW5.61 and copy the correspondent file to Tools\UEFI\Bin\x64

- FW 5.51: TPM20\_5.51.2098.0\_to\_TPM20\_5.63.3144.0.BIN
- FW 5.61: TPM20\_5.61.2785.0\_to\_TPM20\_5.63.3144.0.BIN

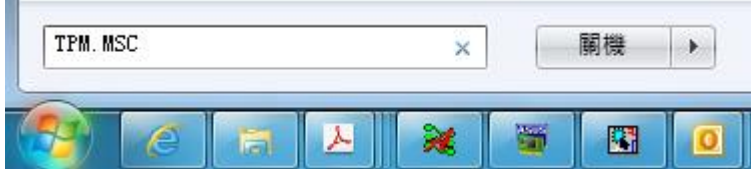

Steps:

- 1. Copy all files to USB drive root directory (USB drive format: FAT32) and insert USB drive.
- 2. In BIOS interface, go to "Advanced\Trusted Computing", and *disable* Security Device Support.
- 3. In BIOS interface, go to "Boot\CSM(Compatibility Support Module)", and *disable* Launch CSM.
- 4. In BIOS interface, go to "Boot\Secure Boot", and set OS Type into Other OS.
- 5. Complete BIOS setting, press F10 to save and restart, and then go to "Shell"
- 6. Go to "Tools\UEFI\Bin\x64"
- 7. Execute "TPMFactoryUpd -update tpm20-emptyplatformauth -firmware TPM20\_5.61.2785.0\_to\_TPM20\_5.63.3144.0.BIN" (or TPM20\_5.51.2098.0\_to\_TPM20\_5.63.3144.0.BIN)